# **HELP N-COM EASYSET**

Istruzioni d'uso del programma N-Com Easyset

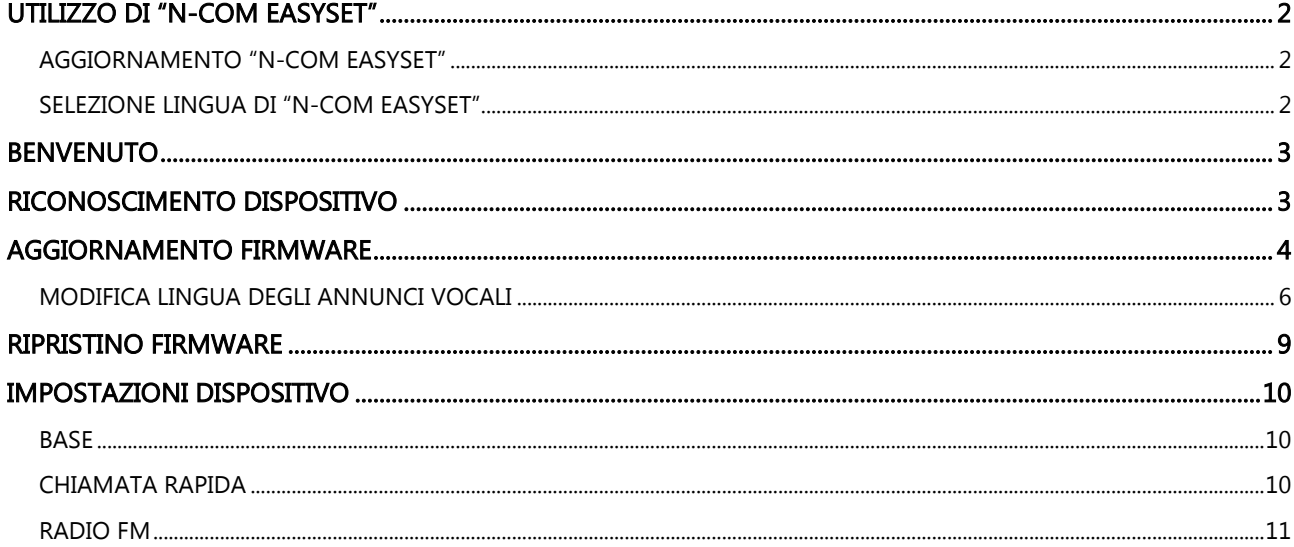

# <span id="page-1-0"></span>UTILIZZO DI "N-COM EASYSET"

"N-Com Easyset" consente di configurare il proprio sistema N-Com impostando a piacimento alcuni parametri audio, memorizzando le stazioni radio preferite, aggiornando il firmware, ecc.

Come procedere:

- 1) Spegnere il sistema N-Com installato sul casco
- 2) Avviare il programma N-Com Easyset
- 3) Quando richiesto, collegare il sistema N-Com al computer

Per terminare l'uso di N-Com Easyset chiudere l'applicazione, scollegare prima la presa USB dal computer e quindi il connettore collegato al casco.

#### <span id="page-1-1"></span>AGGIORNAMENTO "N-COM EASYSET"

Nel caso in cui sia disponibile un aggiornamento del programma, l'indicazione viene fornita all'avvio dello stesso.

Si consiglia di mantenere "N-Com Easyset" sempre aggiornato all'ultima versione disponibile per usufruire al meglio di tutte le funzioni.

#### <span id="page-1-2"></span>SELEZIONE LINGUA DI "N-COM EASYSET"

Per selezionare la lingua del programma N-Com Easyset, cliccare sull'icona della bandierina in alto a destra.

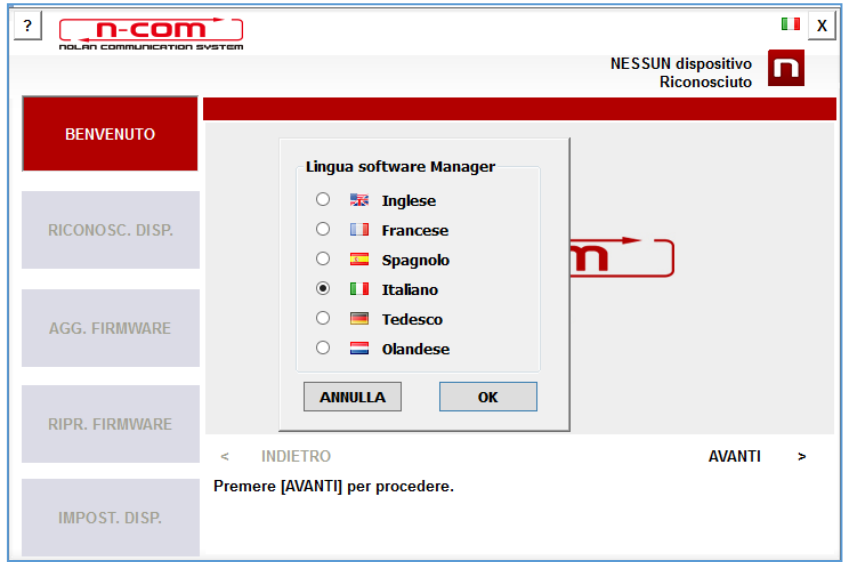

Img. 1

# <span id="page-2-0"></span>**BENVENUTO**

Schermata di accesso al programma N-Com Easyset.

- 1) Spegnere il sistema N-Com installato sul casco;
- 2) Avviare il programma N-Com Easyset: apparirà la schermata di **BENVENUTO**,

Nota: in questa fase il sistema N-Com, anche se connesso al PC tramite cavo USB, non viene riconosciuto.

#### 3) Cliccare su "AVANTI".

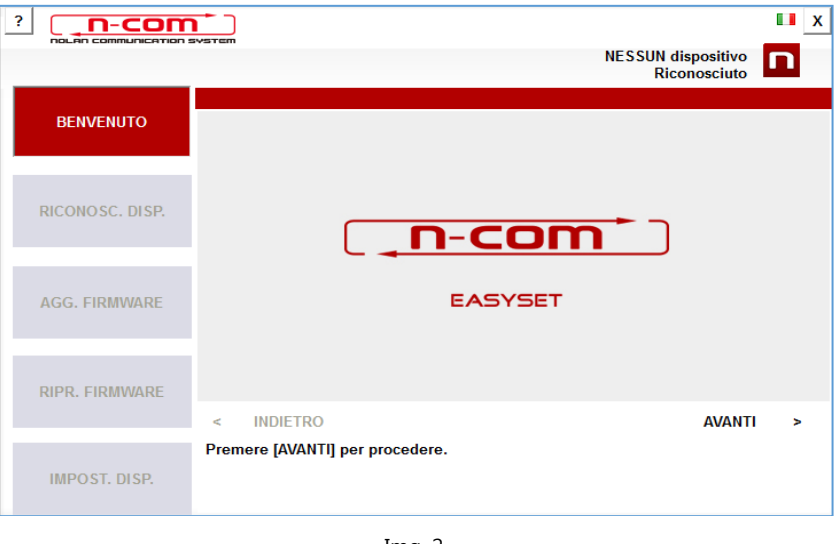

Img. 2

# <span id="page-2-1"></span>RICONOSCIMENTO DISPOSITIVO

Schermata di riconoscimento del dispositivo collegato.

Seguendo le istruzioni fornite, "N-Com Easyset" identifica automaticamente il sistema N-Com connesso, garantendo l'installazione del firmware corretto e la regolazione dei parametri specifici.

Nella schermata di RICONOSCIMENTO DISPOSITIVO, collegare il sistema N-Com al PC (se non già fatto in precedenza) e cliccare su "AVANTI".

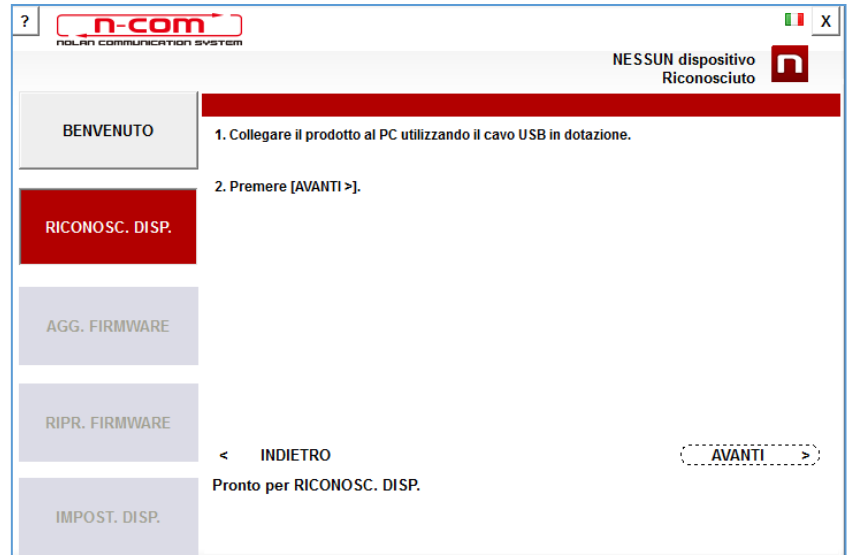

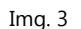

# <span id="page-3-0"></span>AGGIORNAMENTO FIRMWARE

Schermata di aggiornamento firmware.

1. Il logo del sistema N-Com collegato viene visualizzato nella schermata di AGGIORNAMENTO **FIRMWARE** in alto a destra.

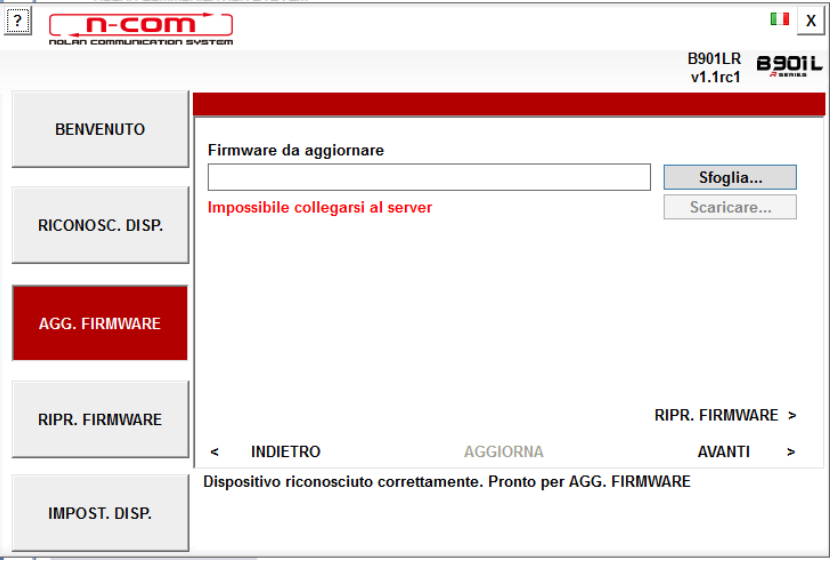

Img. 4

Attenzione: qualora il riconoscimento del sistema N-Com non dovesse andare a buon fine, si consiglia di:

- Seguire nel dettaglio le istruzioni di collegamento nella schermata RICONOSCIMENTO DISPOSITIVO.
- Se il riconoscimento non avviene, chiudere e riavviare "N-Com Easyset" e riprovare.
- Se il riconoscimento non avviene, contattare il servizio clienti info@n-com.it per ricevere assistenza tecnica. Indicare il codice DIAGNOSTIC LOG: cliccare con il tasto destro del mouse sulla schermata del programma, selezionare "REGISTRO DIAGNOSTICA" e selezionare il codice visualizzato.

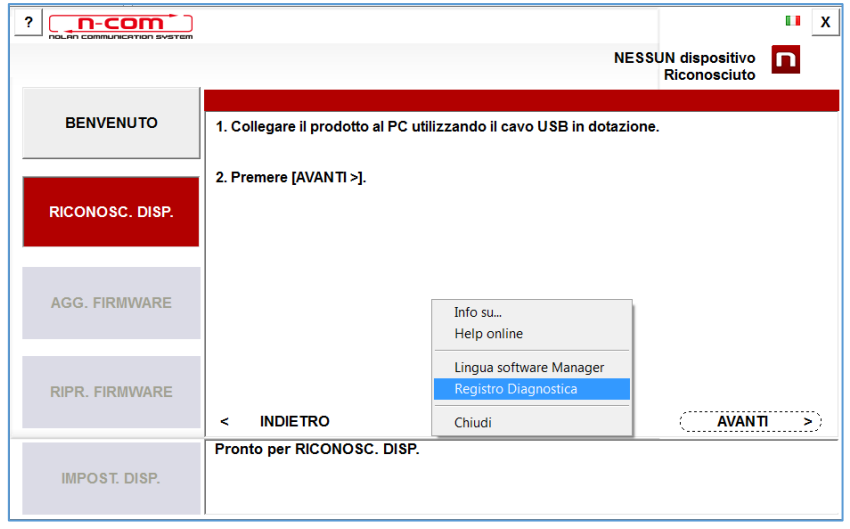

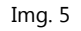

2. Nel caso in cui sia disponibile un aggiornamento firmware, l'indicazione viene visualizzata in un popup. Selezionare la lingua degli annunci vocali desiderata e premere "SI" per confermare.

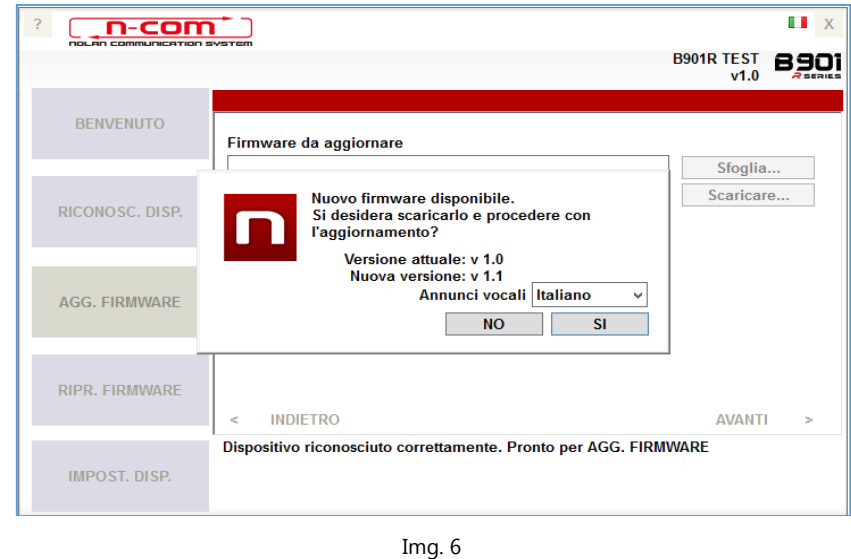

Si consiglia di mantenere il proprio sistema N-Com sempre aggiornato con l'ultima versione disponibile per poter usufruire al meglio di tutte le funzioni.

- 3. La procedura di aggiornamento del firmware ha inizio. IMPORTANTE: Non disconnettere il sistema N-Com dal PC mentre il firmware è in fase di aggiornamento. Non chiudere il programma N-Com Easyset durante l'aggiornamento del firmware.
- 4. Terminata la procedura, la versione firmware aggiornata viene visualizzata in alto a destra, vicino al logo del prodotto.

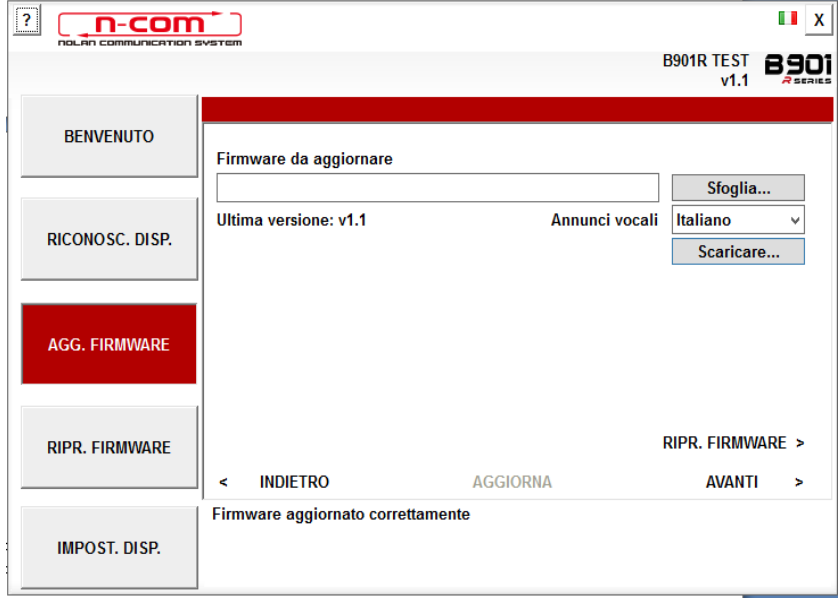

Img. 7

5. Per terminare l'uso di N-Com Easyset, chiudere l'applicazione, scollegare prima la presa USB dal computer e quindi il connettore collegato al casco.

Se l'aggiornamento firmware non va a buon fine, verificare il messaggio di errore visualizzato:

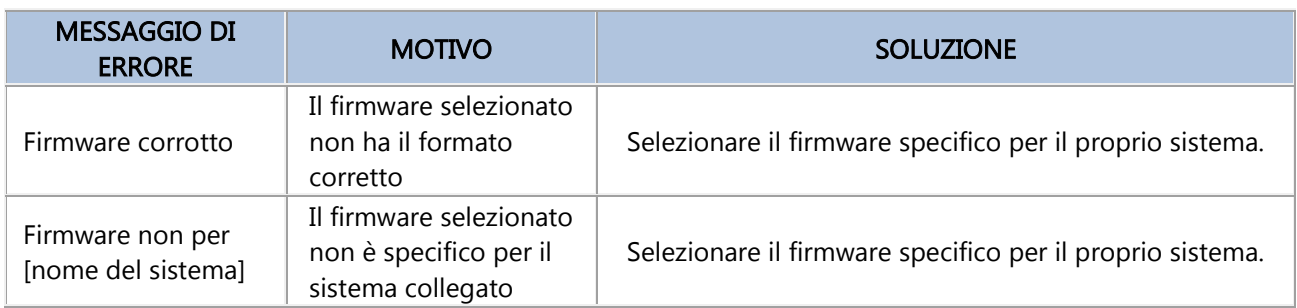

Si consiglia anche di:

- verificare che il sistema N-Com sia acceso
- verificare che il sistema N-Com sia correttamente collegato al computer tramite cavo USB fornito in dotazione
- verificare che il firmware selezionato sia specifico per il sistema N-Com collegato

Se il problema persiste, contattare il servizio clienti info@n-com.it per ricevere assistenza tecnica. Indicare il codice DIAGNOSTIC LOG: cliccare con il tasto destro del mouse sulla schermata del programma, selezionare "REGISTRO DIAGNOSTICA" e selezionare il codice visualizzato.

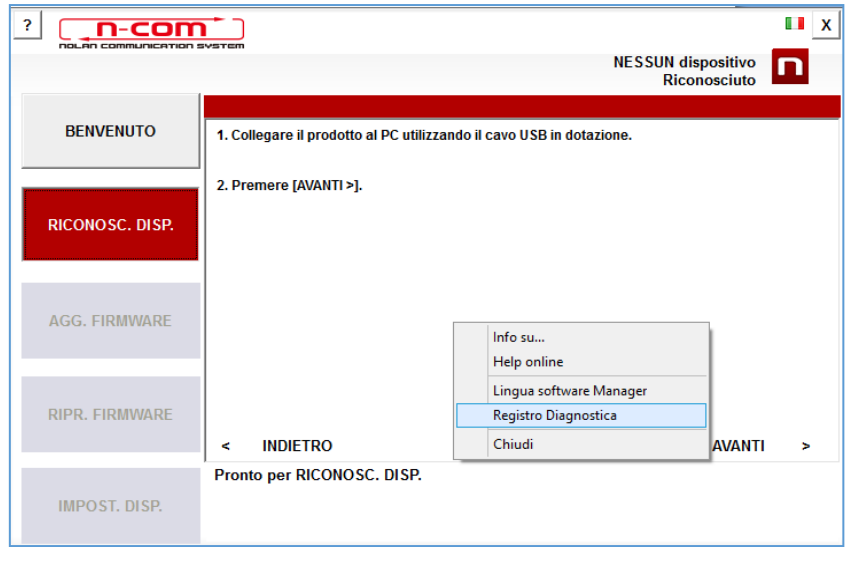

Img. 8

#### <span id="page-5-0"></span>MODIFICA LINGUA DEGLI ANNUNCI VOCALI

N-Com Easyset consente di cambiare la lingua dei propri annunci vocali (Voice Prompt) anche se il proprio Firmware è già aggiornato all'ultima versione disponibile sul server.

Procedere come segue:

- 1. Seguire la procedura sopra descritta nei punti 1 4.
- 2. Nella schermata AGGIORNAMENTO FIRMWARE:
	- Selezionare la lingua degli annunci vocali dal menu a tendina
	- Cliccare sul tasto "SCARICARE" e selezionare la cartella in cui salvare il file ".img" nel proprio PC.

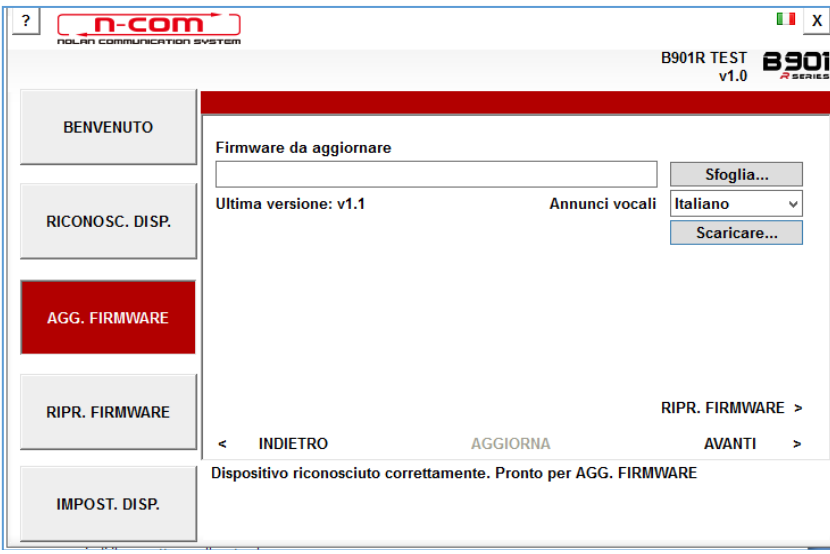

Img. 9

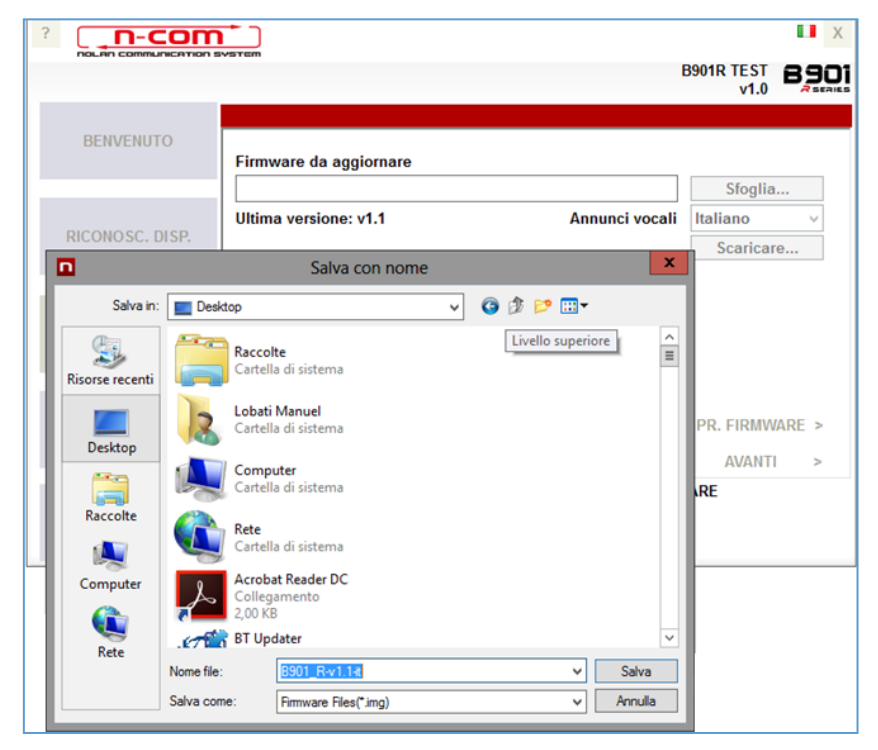

Img. 10

Il file ".img" scaricato è ora visibile nella casella "Firmware da aggiornare".

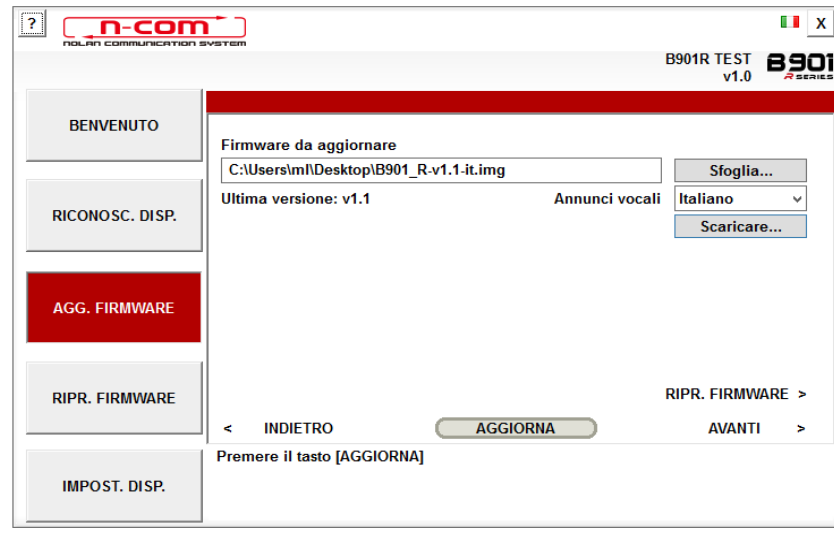

Img. 11

- Premere il pulsante "AGGIORNA". La procedura di aggiornamento del firmware verrà inizializzata.
- 3. Terminata la procedura, la versione firmware aggiornata viene visualizzata in alto a destra, vicino al logo del prodotto.

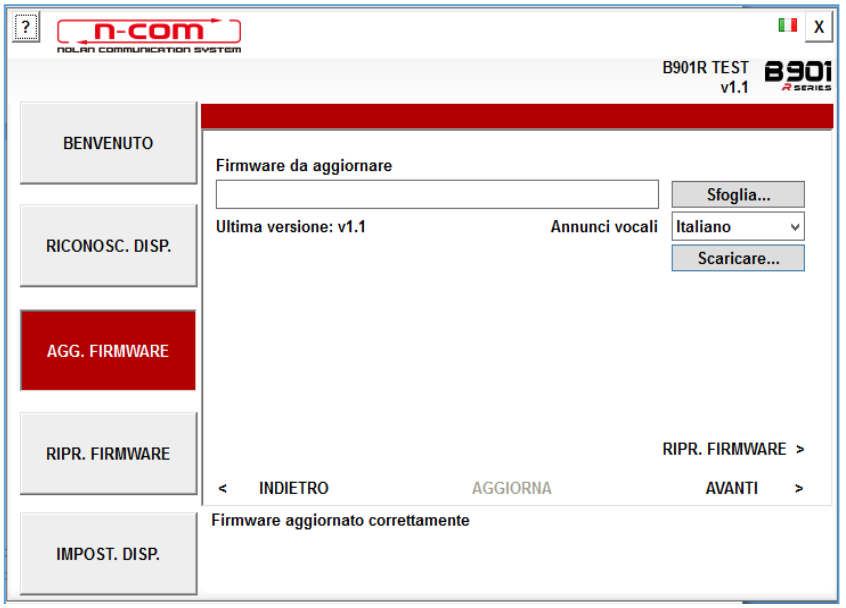

Img. 12

Per terminare l'uso di N-Com Easyset, chiudere l'applicazione, scollegare prima la presa USB dal computer e quindi il connettore collegato al casco.

# <span id="page-8-0"></span>RIPRISTINO FIRMWARE

Schermata di ripristino del firmware.

Se necessario, è possibile ripristinare sul sistema N-Com il Firmware precedentemente installato sul proprio dispositivo e le impostazioni salvate sulla precedente versione Firmware.

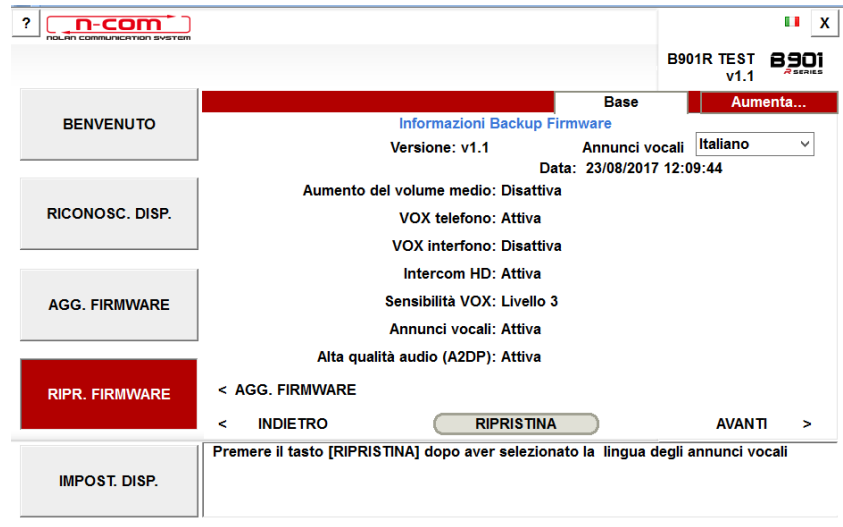

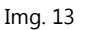

Procedere come segue:

- selezionare la lingua scelta per gli Annunci Vocali
- confermare l'avvio dell'aggiornamento premendo il tasto "RIPRISTINO"
- attendere la conclusione dell'aggiornamento

IMPORTANTE: Non disconnettere il sistema N-Com dal PC mentre il firmware è in fase di aggiornamento. Non chiudere il programma N-Com Easyset durante l'aggiornamento del firmware.

# <span id="page-9-0"></span>IMPOSTAZIONI DISPOSITIVO

Schermata di regolazione e configurazione del sistema N-Com.

Cliccare "AUMENTA" per visualizzare tutte le voci disponibili (BASE / CHIAMATA RAPIDA / RADIO FM).

## <span id="page-9-1"></span>BASE

In questa sezione è possibile abilitare/disabilitare le funzioni elencate. Cliccare sull'icona "i" a fianco di ogni voce per maggiori informazioni.

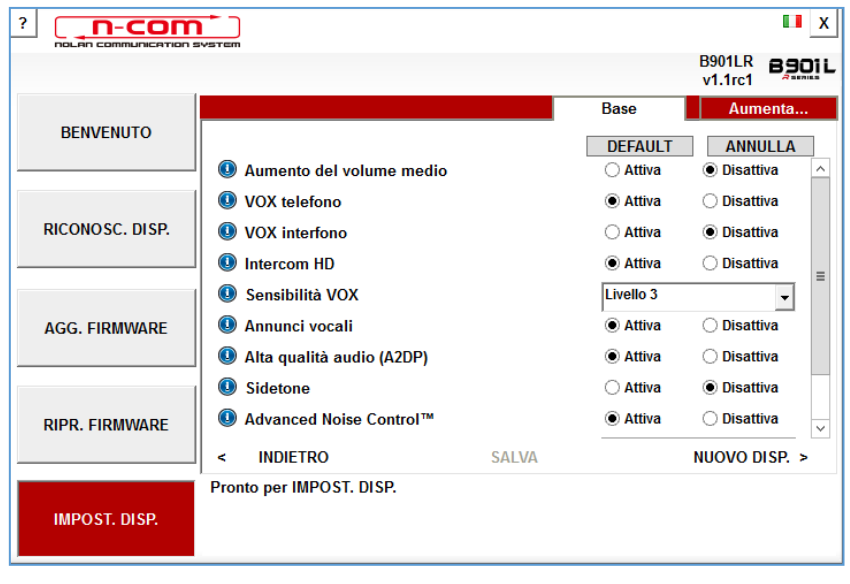

Img. 14

E' possibile impostare vari parametri secondo le proprie esigenze o tornare ai livelli forniti di default. Le nuove impostazioni vengono trasmesse al sistema N-Com collegato tramite porta USB e diventano operative solamente dopo aver premuto il tasto "SALVA".

Cliccare sull'icona "i" a fianco di ogni voce per la spiegazione del parametro che è possibile modificare.

In caso di impostazione errata, è comunque possibile ritornare alle impostazioni di fabbrica premendo il tasto "DEFAULT".

#### <span id="page-9-2"></span>CHIAMATA RAPIDA

E' possibile impostare 3 numeri di telefono che possono essere chiamati rapidamente dal sistema N-Com con un apposito tasto (vedi istruzioni d'uso). Digitare nel campo specifico i numeri di telefono "preferiti" e confermare premendo "SALVA".

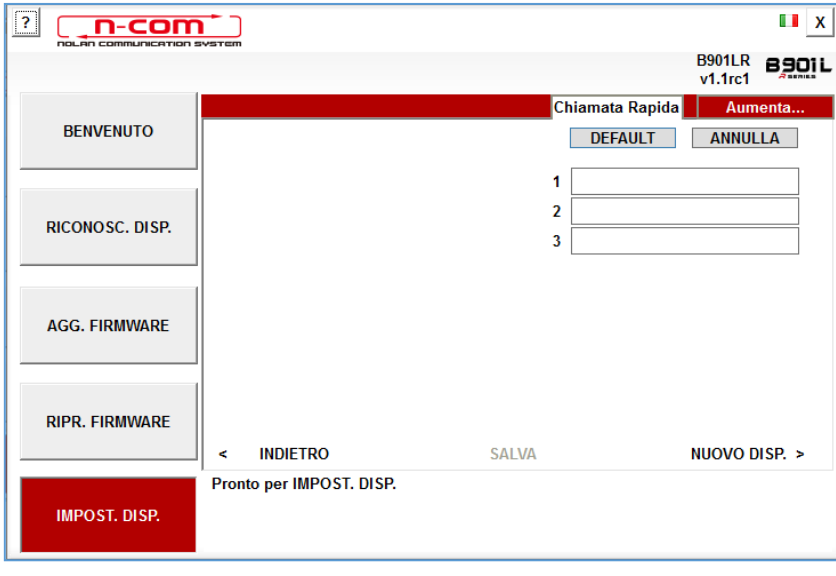

Img. 15

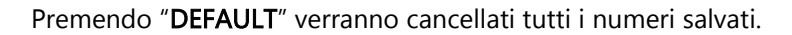

#### <span id="page-10-0"></span>RADIO FM

In questa sezione è possibile effettuare la ricerca e la memorizzazione delle stazioni radio FM.

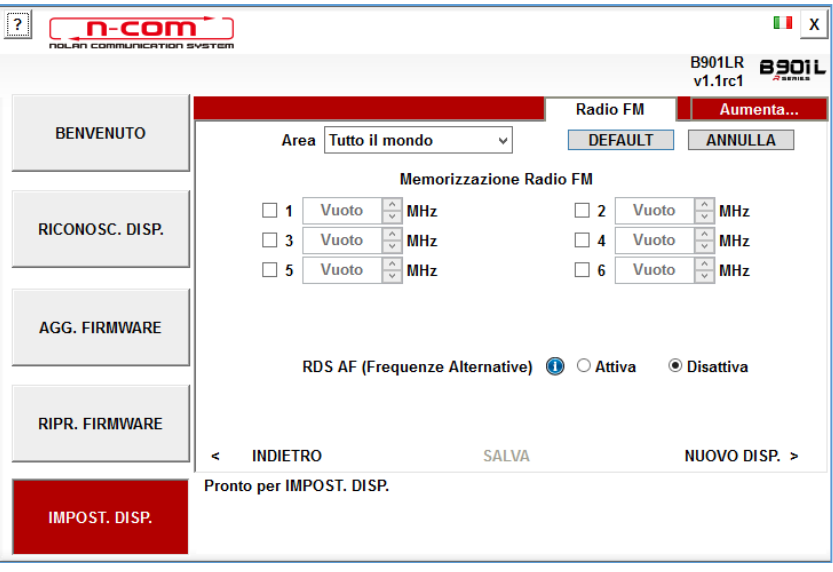

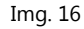

#### Memorizzazione di una stazione radio

I sei pulsanti di memoria permettono la selezione e la memorizzazione delle stazioni radio nelle relative posizioni.

- 1. Selezionare la casella di memoria in cui scrivere la frequenza da memorizzare.
- 2. Scrivere il numero della frequenza desiderata direttamente nell'apposito spazio oppure utilizzare i pulsanti a lato della casella.
- 3. Premere "SALVA" per completare la memorizzazione

Premendo "DEFAULT" verranno cancellate tutte le sei posizioni di memoria.

#### Attivazione / disattivazione RDS

L'RDS consente di ricercare automaticamente su un'altra frequenza la stazione Radio che si sta ascoltando, nel caso in cui il segnale venga perso per scarsa qualità della ricezione.

Selezionando la casella presente a fianco della scritta "Attivazione RDS", è possibile attivare / disattivare la funzionalità RDS della Radio FM del sistema N-Com.

# VARIE

Cliccando con il tasto destro del mouse su una qualsiasi schermata del programma "N-Com Easyset" compare il seguente menù:

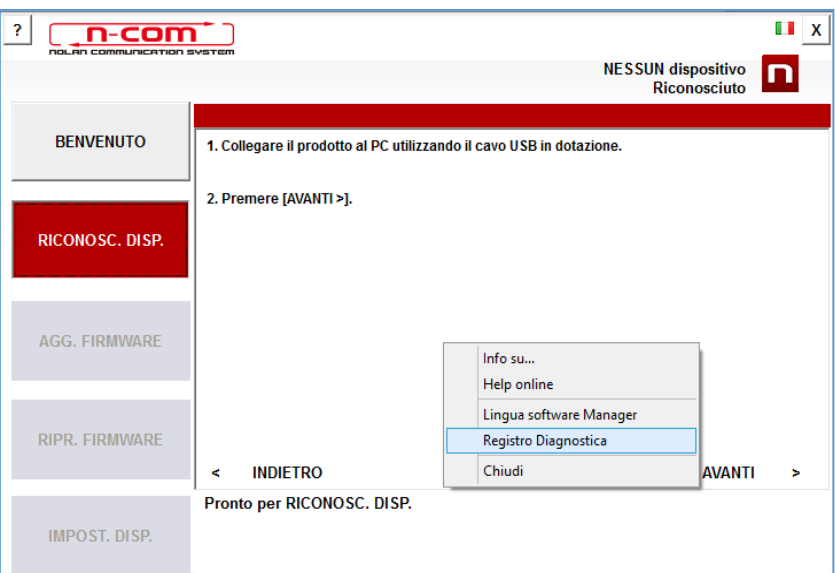

Img. 17

## INFO SU:

La finestra fornisce indicazioni sul programma "N-Com Easyset".

#### HELP ONLINE:

Consente di collegarsi all'Help online dedicato.

#### LINGUA "N-COM EASYSET":

Consente di cambiare la lingua del programma "N-Com Easyset".

#### REGISTRO DIAGNOSTICA:

In caso di problemi nell'uso del programma N-Com easyset, "REGISTRO DIAGNOSTICA" consente di visualizzare un codice da inviare al servizio clienti info@n-com.it per ricevere assistenza tecnica.